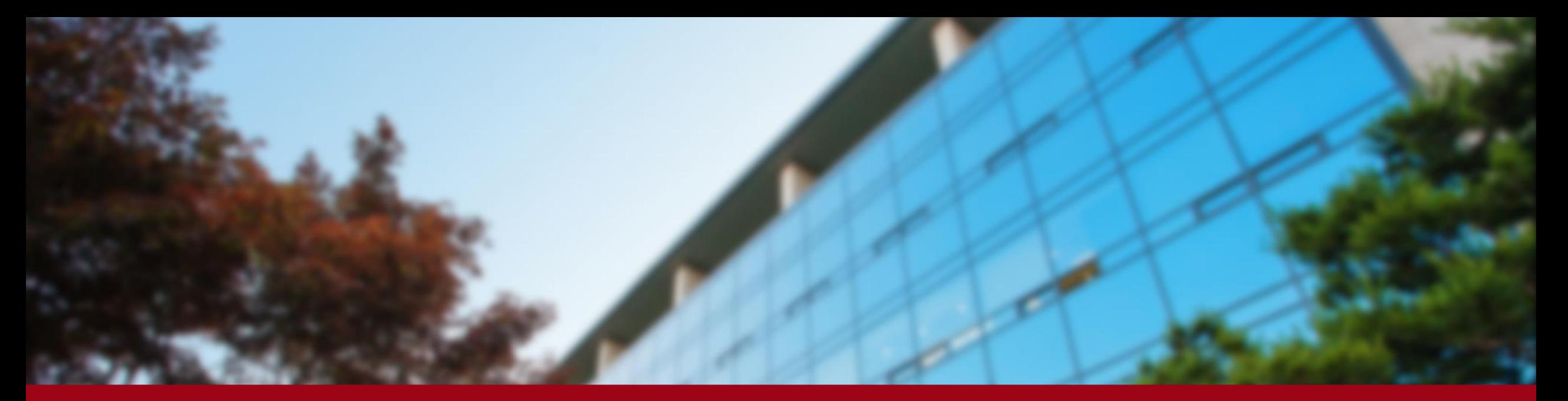

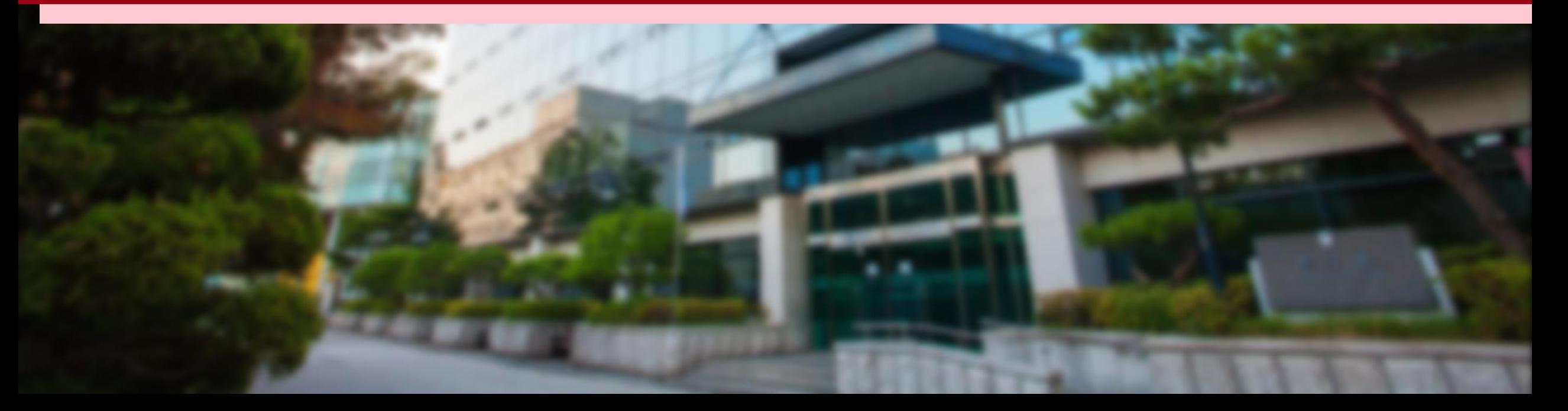

#### <KUPID>

Follow the steps below and click them: Info Depot – Facility Reservation – Facility Management & Reservation

<http://cafm.korea.ac.kr/archibus/connect.jsp>

\* If you have difficulties, please contact GSIS Administration Office [\(gsis@korea.ac.kr](mailto:gsis@korea.ac.kr))

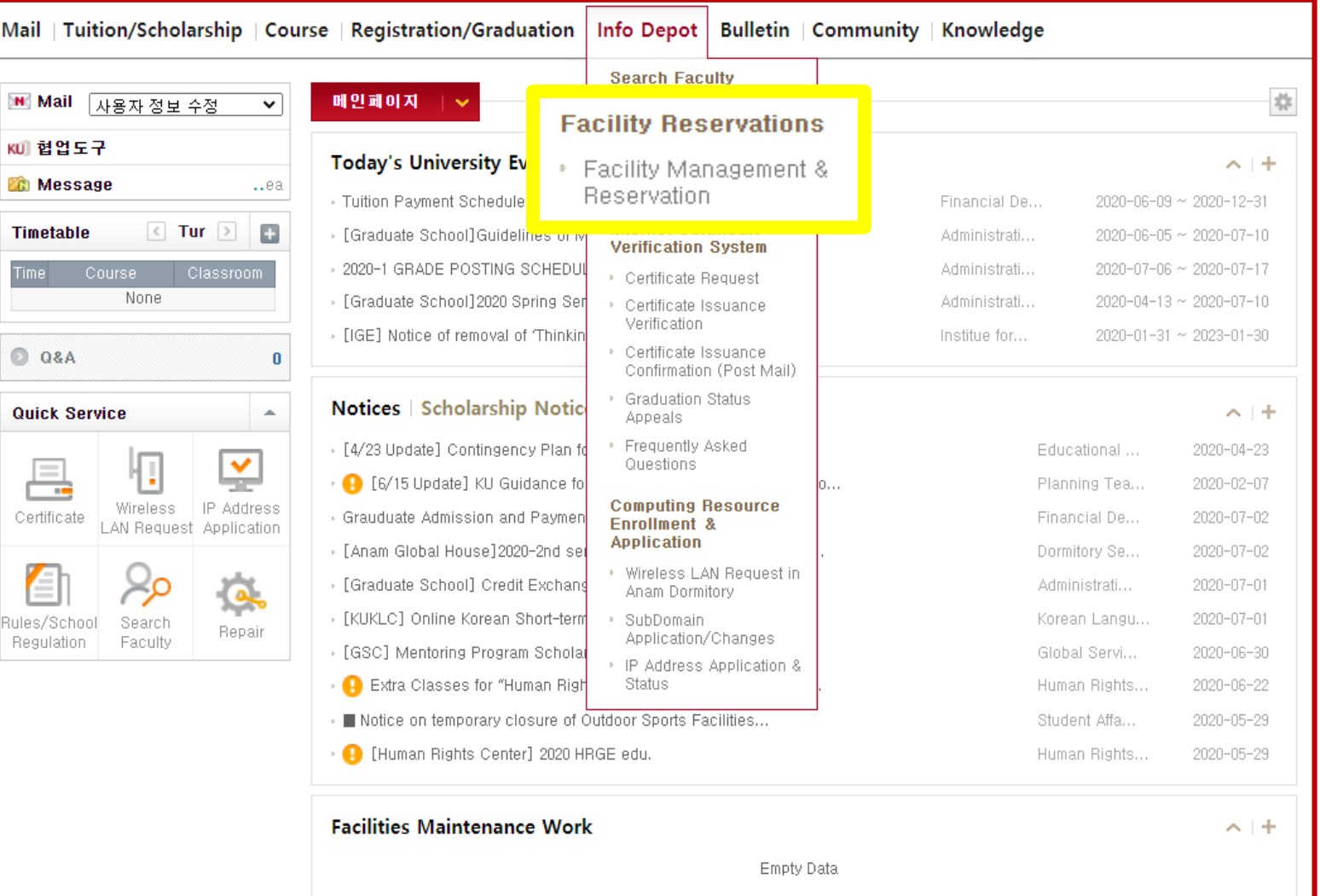

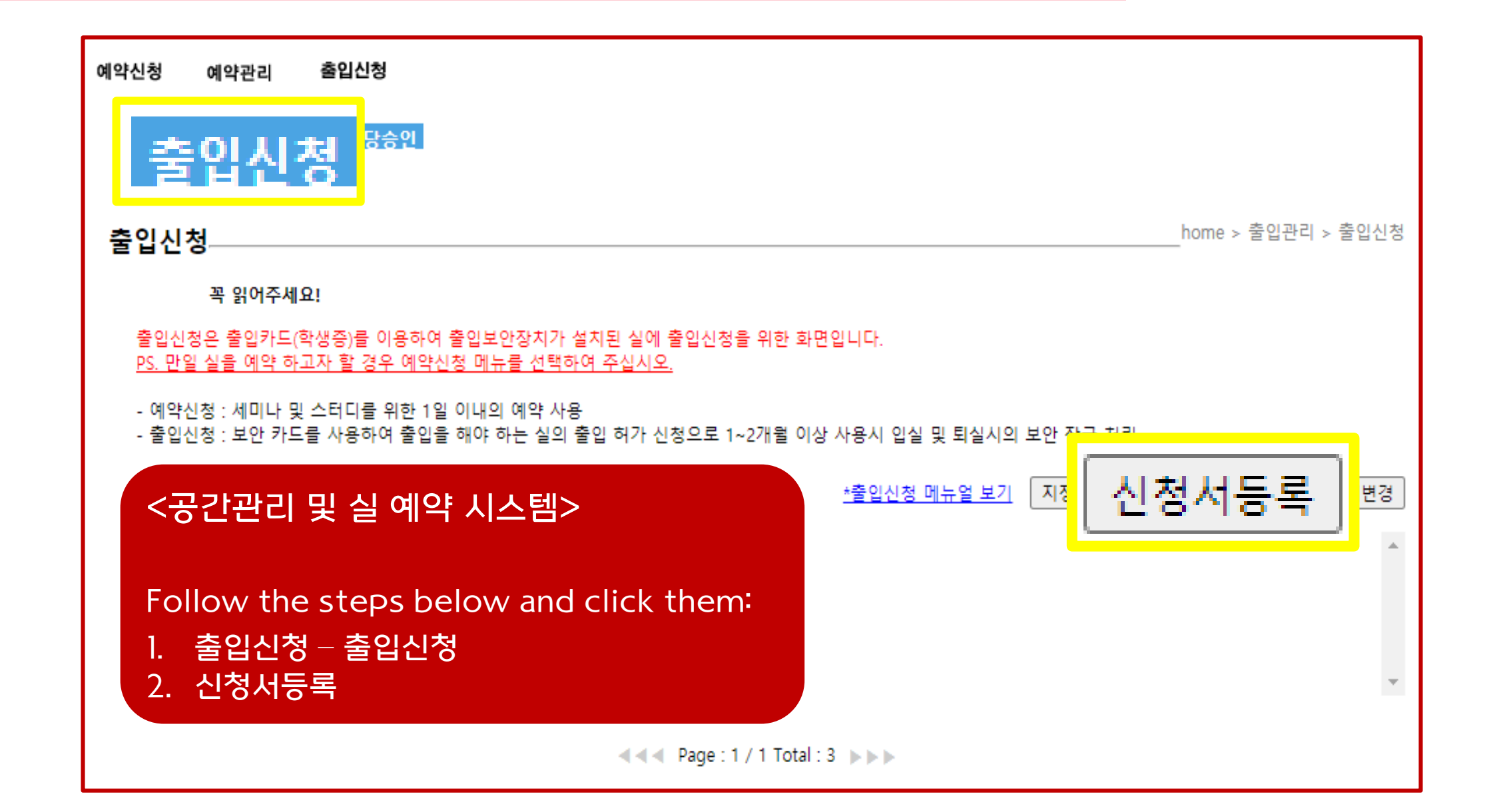

<공간관리 및 실 예약 시스템>

신청자: Name 출입용 신분증 선택: Academic Status 연락처: Phone Number 신청자 이메일: Email Address 신청 사유: Reason of the registration request

Click '호실선택' 건물 선택: 국제관(011380) 층 선택: FL03(지상3층) 실 선택: 323(청담 열람실) 출입 기간: Applying Period Click '호실선택' Again

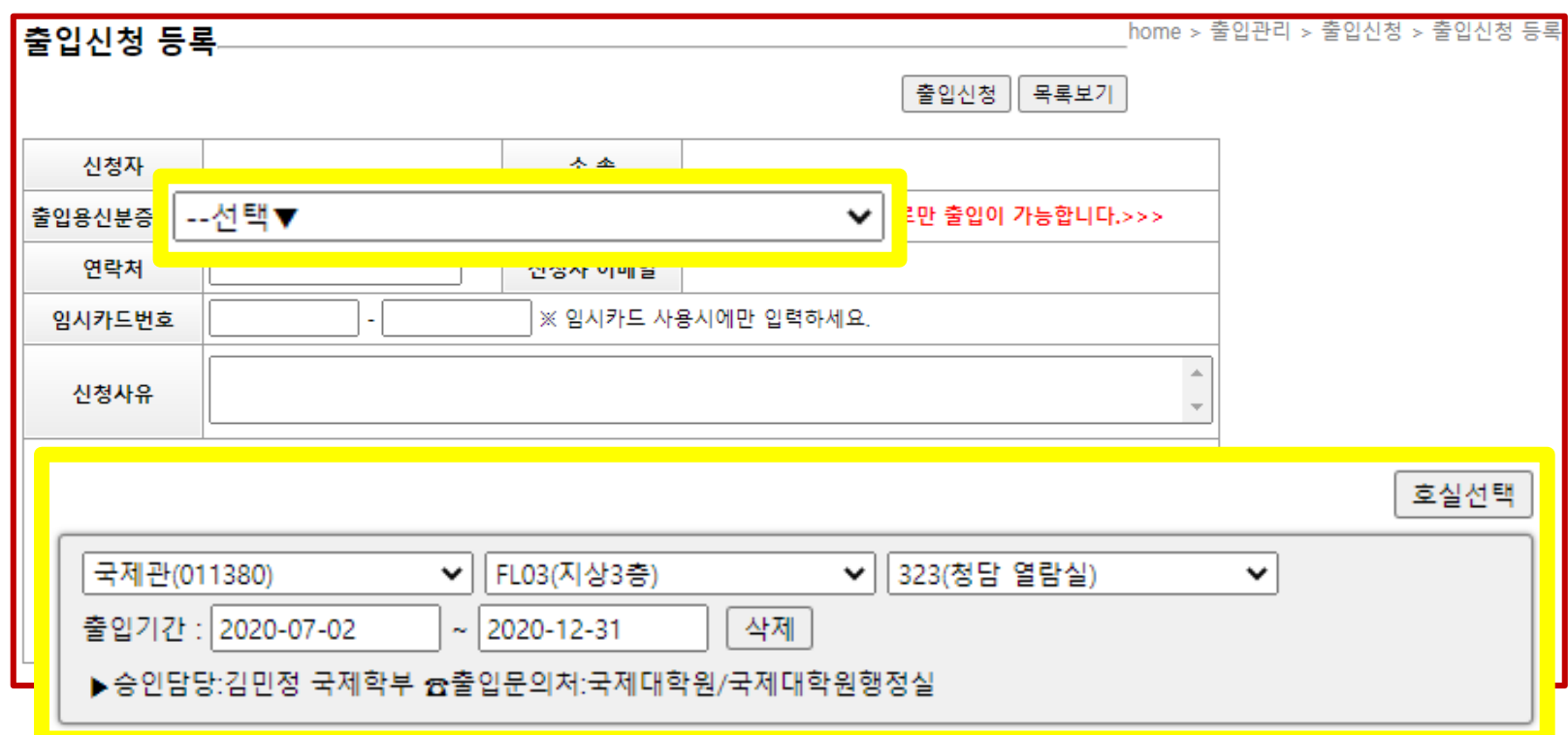

❖ If you are given a permission to enter another room in International Studies Hall, please select the room number and explain the reason.

If you have successfully completed the registration process, it will be verified within 3 business days. After you see the word '(승인)'. you will gain access to the building, using your student ID card.

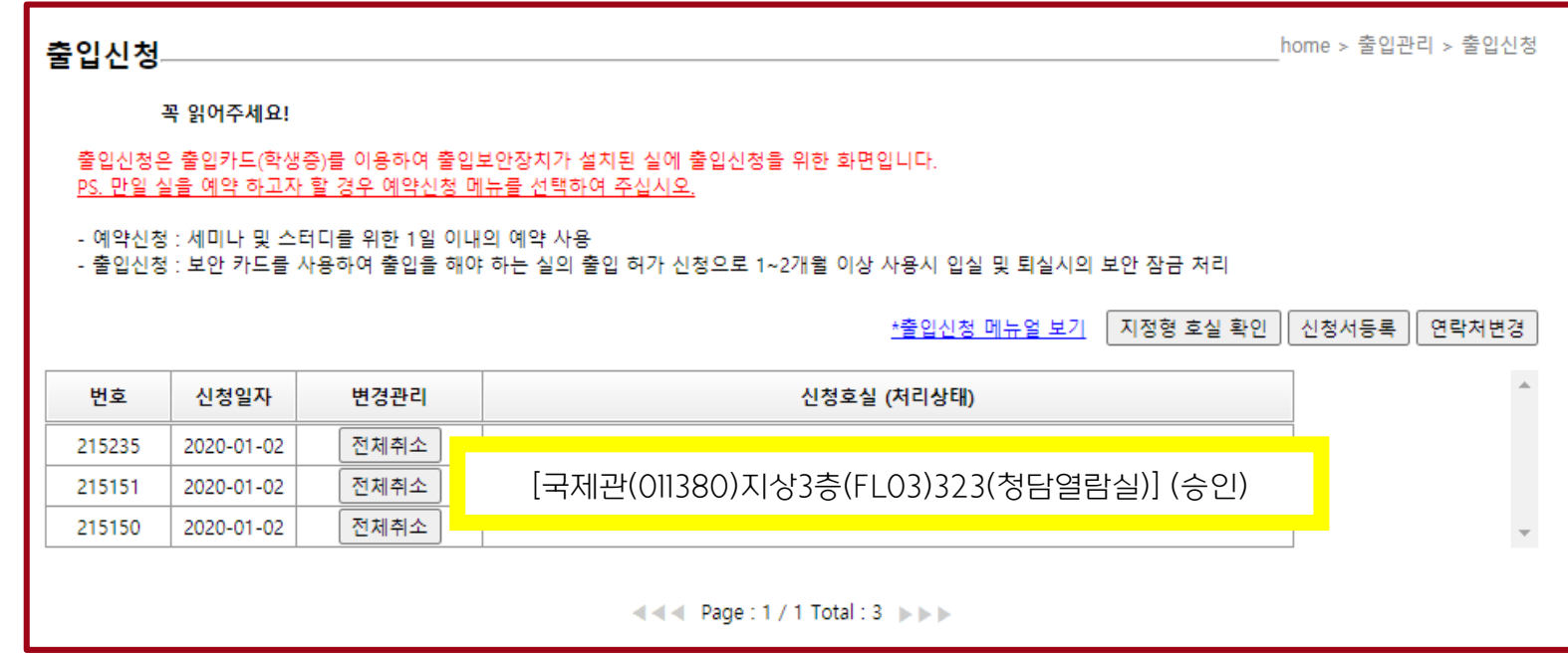

- \* If you don't see the the word '승인' on the first page of '출입신청', please register it again.
- \* If the card won't work even though you saw the word '승인' on the first page of '출입신청', please contact '종합상황실' (TEL: 02-3290-1919)